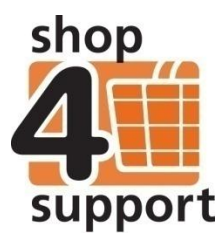

# **14 An overview of an Individuals folder**

A budget manager or support team member is able to use an Individuals folder to view and maintain details relating to the support needs of an individual. All this information is presented in the form of a Personal Budget Account (PBA), created for one individual.

You can access an individual's Personal Budget Account folder in the following ways:

- 1. Using the filter drop down menus at the top of the Individuals page, as below.
	- Select a Personal Budget Manager.
	- Select an Individual.

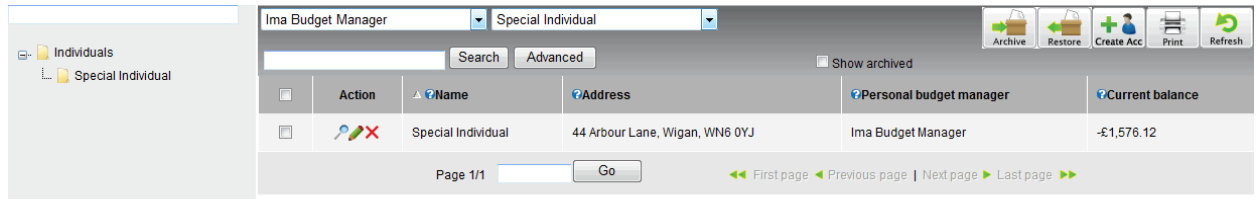

Fig. 1 Filter selection of Individual

2. Using the predictive search functionality at the top of the Individuals list, as shown in the top left of the screen below.

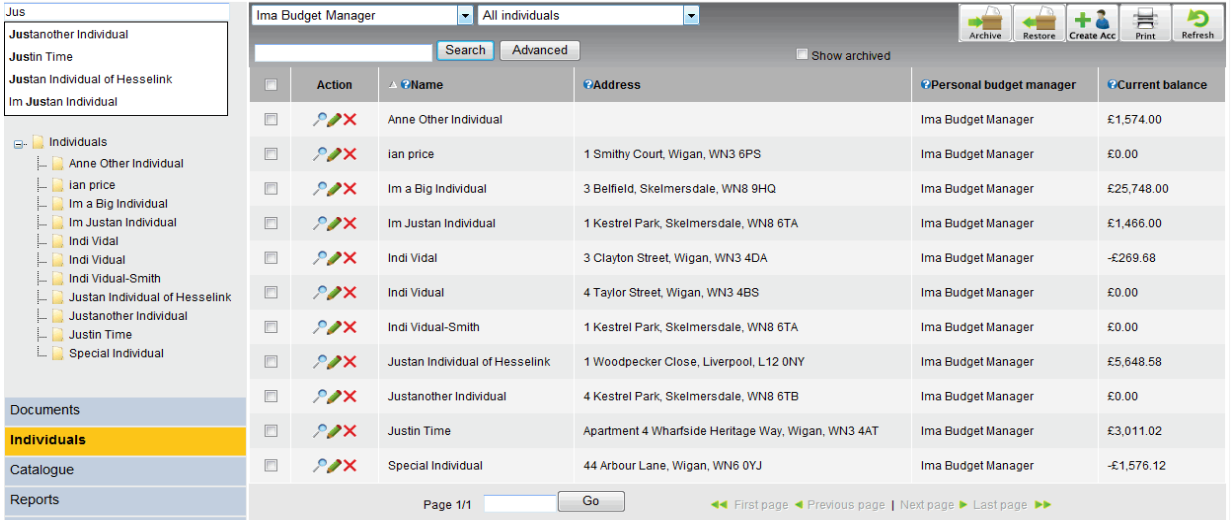

Fig. 2 Predictive Search for Individuals

3. Using the view/edit icons  $\overrightarrow{P}$   $\overrightarrow{X}$  in the action column.

When an individual has been selected, you will be able to view the following information (depending on your user permissions).

# **Individual's profile folder**

An individual's Profile folder is shown below.

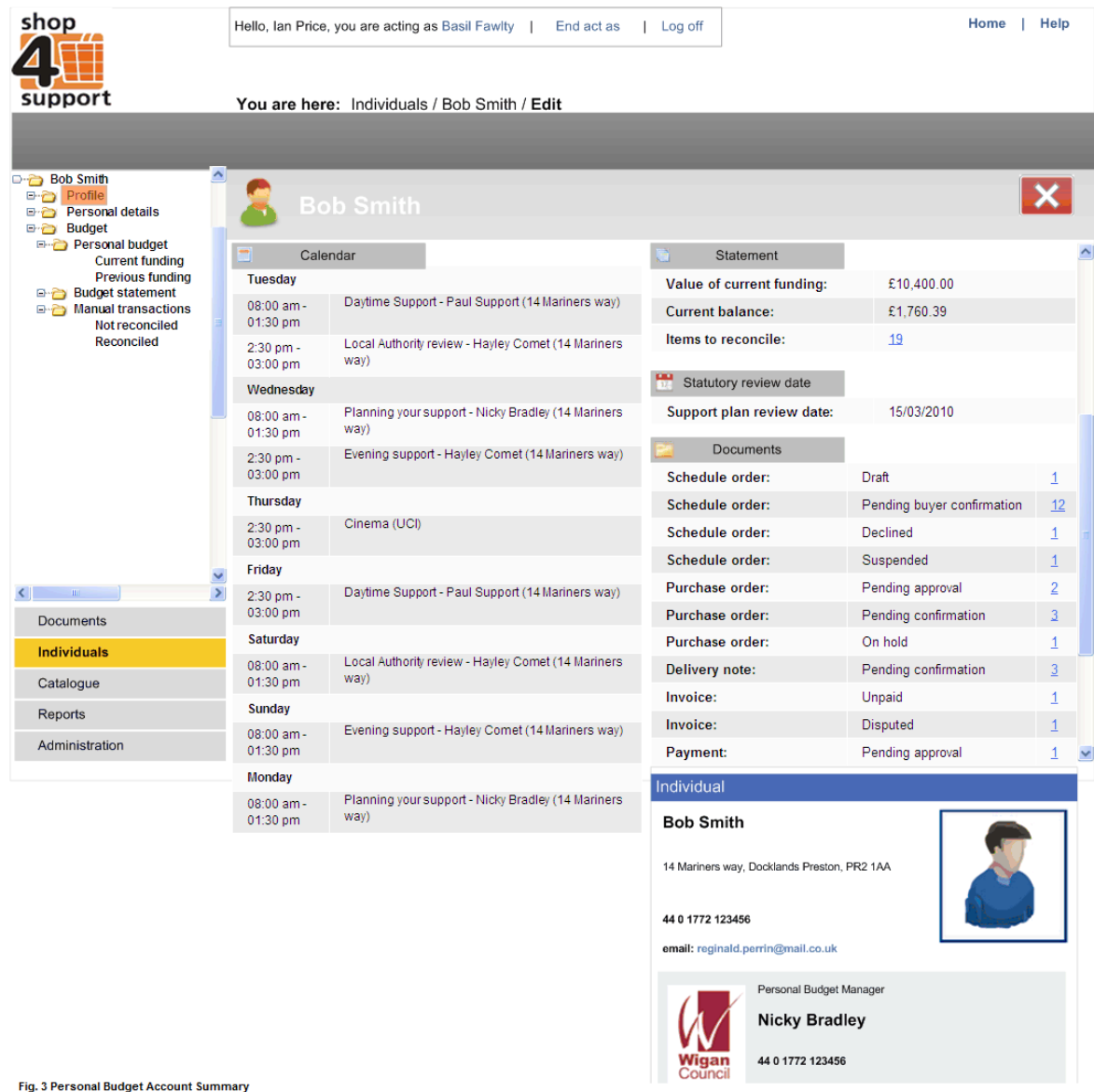

This is broken down into the following sections:

### **Calendar section –**

A summary of the individual's appointments and purchases for the next seven days.

 A summary of the individual's financial details including, current funding, current balance and number of items to reconcile.

### **Documents section –**

A summary of any documents relating to the individual that are outstanding, including links to the documents themselves.

The individuals Profile page also contains a brief summary of the individual and the contact details of their current budget manager.

**Personal details tab –** the personal details tab contains detailed information about the individual such as their name, address and contact details. Here, there is also the facility to upload their photograph.

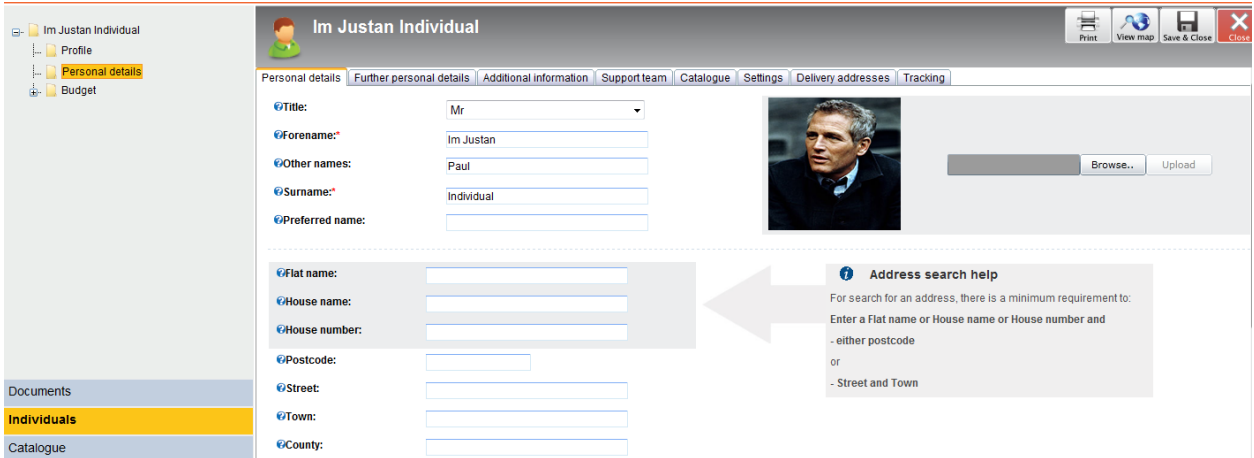

#### **Fig.4 Personal Details**

**Further personal details tab –** this contains further details regarding the individual, such as their date of birth, age and the number of hours they are supported. Specific references can also be added in this area, such as membership numbers or individual reference numbers.

The Show Sensitive Information button hides sensitive information such as the individual's ethnic group, marital status, gender and disability, unless it is specifically requested that this information be viewable. This also indicates whether or not the individual is on the At Risk register.

**Additional information tab –** here, you can type in any necessary additional information. This tab also enables you to upload documents including word processed documents, PDF or excel spreadsheets.

**Support team tab –** here, you can view or add people to the support team of the individual.

**Catalogue tab –** in this area you can find information regarding the current suppliers and service providers related to the individual. Suppliers can also be added or removed and a list of favorites compiled.

**Settings tab -** in this area you can view any approval procedures set up for the individual, as well as indicating that you want to Auto Confirm delivery notes on orders placed by the individual.

**Delivery addresses tab -** here, you can add specific delivery addresses, if they are different from the invoice address.

**Tracking tab** – here, you can view any recent changes to the profile of the individual. This includes the date and time of any changes and who made the changes.

## **Budget folder**

By clicking into the Budget/ Personal Budget /Current funding folder shown below, you will be able to see any current funding relating to the individual. This screen also allows any additional funding to be added.

| Im Justan Individual<br>$\Box$<br>Profile<br>$\frac{1}{2}$<br>Personal details<br>ĥш.<br>Budget<br>ė-l<br>Personal budget<br>ė. | Im Justan Individual<br>Search   |                |                        |                             |                                                          |                      | ≕<br>Refresh<br>Add<br>Print | Close |
|----------------------------------------------------------------------------------------------------|----------------------------------|----------------|------------------------|-----------------------------|----------------------------------------------------------|----------------------|------------------------------|-------|
|                                                                                                    | <b>Value of current funding:</b> |                |                        |                             |                                                          | £6,575.00            |                              |       |
|                                                                                                    | <b>Action</b>                    | <b>PAmount</b> | <b>CFunding source</b> | <b>CFunding authority</b>   | <b><i><u>ORepeating</u></i></b>                          | <b>CNext payment</b> | <b>CLast payment</b>         |       |
| <b>Current funding</b><br>Previous funding<br>1.1                                                                               | ⋗×                               | £525.00        | Funding Sauce No.2     | <b>Lancs County Council</b> | <b>Monthly</b>                                           | 01/12/2011           | 01/03/2012                   |       |
| <b>Budget statement</b><br>L.<br><b>Manual transactions</b><br>B-                                                               |                                  |                | Page 1/1               | Go                          | ◀◀ First page ◀ Previous page   Next page ▶ Last page ▶▶ |                      |                              |       |

Clicking on the edit icon in the action column allows a more detailed view of any current funding, as below.

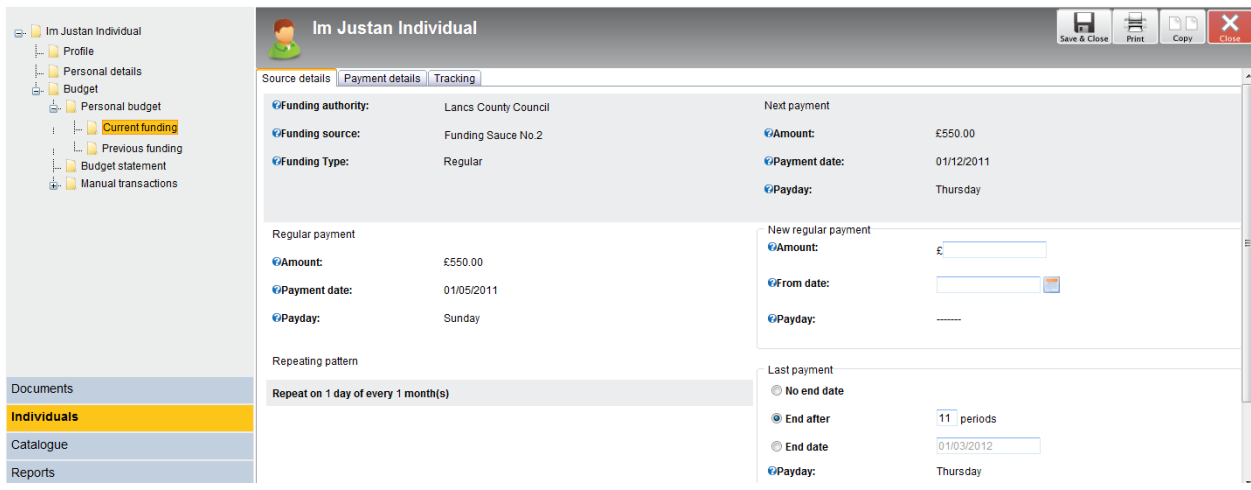

# **Previous funding folder**

This displays a summary of any single payments made to the individual, as below.

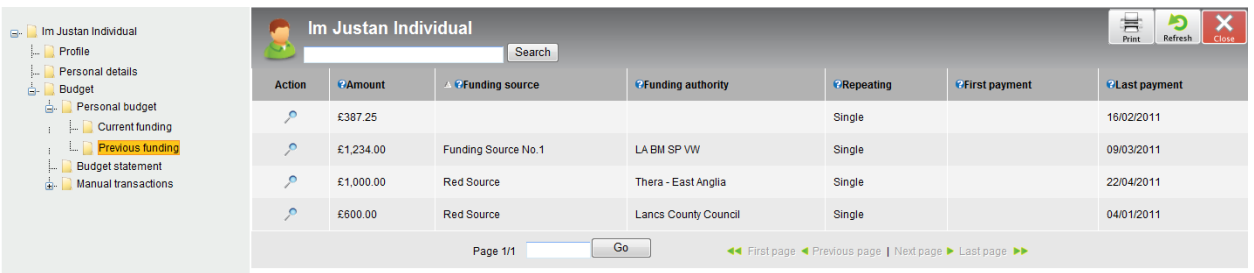

## **Budget statement folder**

Here, a summary of money in and money out transactions for selected statement periods can be viewed, as shown below.

The statement period can be selected either by choosing a specific statement period from the drop down selector, or by choosing a range of dates using the calendar.

You will also be able to access the Reconcile Reconcile and Bank Account Bank Account areas by selecting the appropriate action icon.

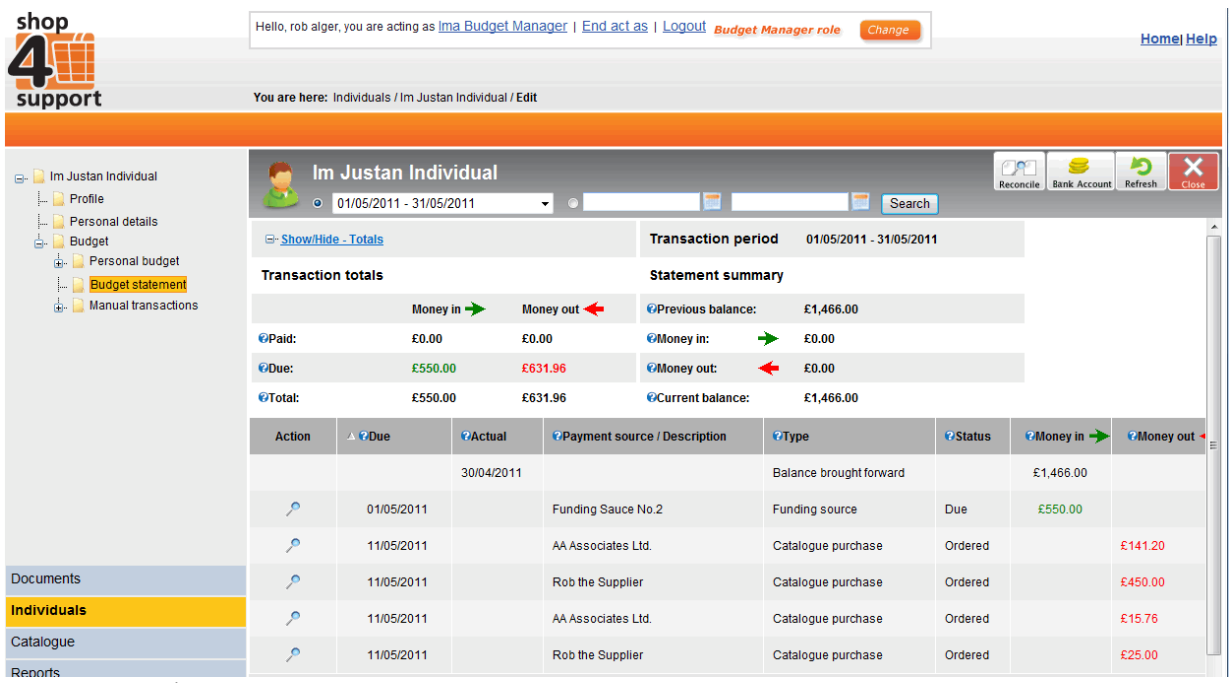

Fig. 8 Budget Statement

The Transaction Totals area displays a summary of transactions for a chosen date range. Similarly, the Statement Summary area displays a summary of account activity for the same period.

### **Manual transactions folder**

Manual transactions can be money in or money out transactions from the individual's budget which will need to be shown on the budget statement and be included in the relevant totals.

There are four types of manual transactions:

- **Manual transactions** these are payments made (money out) for purchases that are not on the catalogue.
- **Returned funding** these are payments made (money out) to one of the funding authorities.
- **Manual Refund** these are payments received (money in) from one of the funding authorities.
- **Adjustment**  this is an item posted to balance the account if a discrepancy has occurred.

The 'Not Reconciled' list, as shown below, shows all manual transactions registered for the individual which haven't passed the process of reconciliation.

The 'Reconciled' list of transactions shows those manual transactions which have been reconciled.

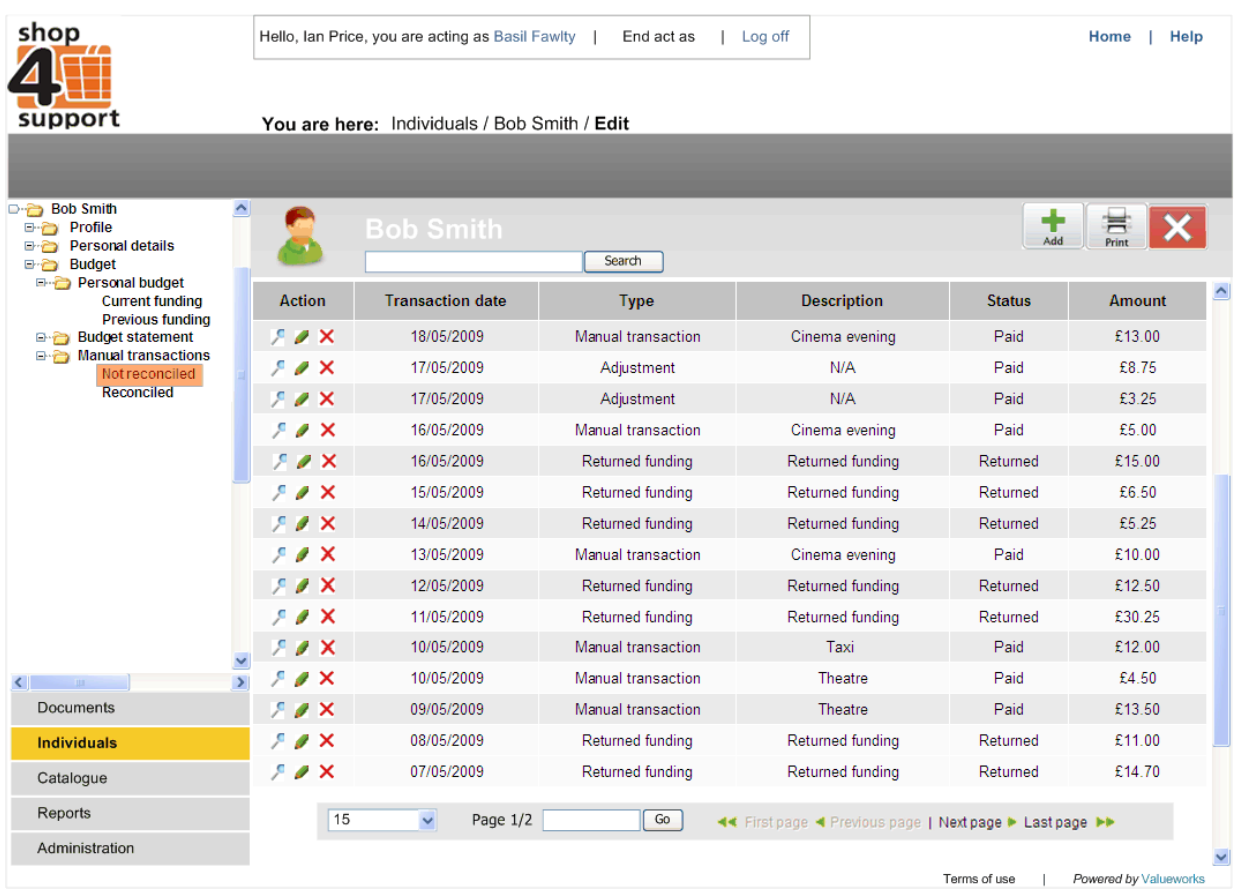